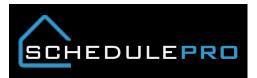

# How to use Vendor View (Calendar) in SchedulePro

## 1. Always click on the report button icon

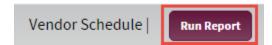

# 2. Set your date range and filter by task (Task filter is optional)

| lule Date)              |                                                                                                    | ,             |
|-------------------------|----------------------------------------------------------------------------------------------------|---------------|
| nd Date Feb 26 🔻        |                                                                                                    |               |
| unities                 |                                                                                                    |               |
| Select All Deselect All | Communities(s) Select All Desel                                                                                   | ect All       |
| •                       | PHW - AC - ARBOURS AT MORGAN CREEK                                                                                | j             |
|                         | PHW - AG - ANDALE GREENE                                                                                          |               |
|                         | PHW-AT-ATWATER                                                                                                    |               |
|                         |                                                                                                    |               |
|                         |                                                                                                    |               |
|                         |                                                                                                    |               |
|                         |                                                                                                    |               |
| Add to Search           | If you do not pick any tasks, you will see all<br>tasks assigned to you<br>Make sure you click "Add to Search" if |               |
| or your search:         | you want to apply a filter                                                                                        |               |
|                         | Add to Search                                                                                                    | Add to Search |

#### 3. Click Calendar to view the new layout

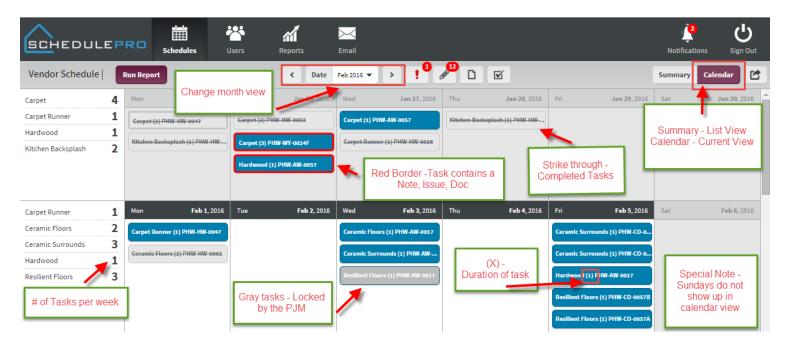

### 4. Exporting is still in list view

| 5  | Star     | art Date: Jan 25 2016 End Date: Feb |          |                | 6 2016             |        |               |          |          |             |              |
|----|----------|-------------------------------------|----------|----------------|--------------------|--------|---------------|----------|----------|-------------|--------------|
| 6  | Division | Community                           | Lot/Unit | Phase Activity | Task               | Vendor | Schedule Date | Duration | Status   | Open Issues | Last Updated |
| 7  | PHW      | HW                                  | 0047     | 337K           | Carpet             |        | 1/25/2016     | 2        | Complete | 0           | 1/27/2016    |
| 8  | PHW      | HW                                  | 0047     | 286K           | Kitchen Backsplash |        | 1/25/2016     | 1        | Complete | 0           | 1/26/2016    |
| 9  | PHW      | WY                                  | 0024F    | 337K           | Carpet             |        | 1/26/2016     | 3        | Open     | 0           | 1/27/2016    |
| 10 | PHW      | HW                                  | 0003     | 337K           | Carpet             |        | 1/26/2016     | 2        | Complete | 0           | 1/27/2016    |
| 11 | PHW      | AW                                  | 0057     | 335K           | Hardwood           |        | 1/26/2016     | 1        | Open     | 0           | 1/21/2016    |
| 12 | PHW      | AW                                  | 0057     | 337K           | Carpet             |        | 1/27/2016     | 1        | Open     | 0           | 1/21/2016    |
| 13 | PHW      | HW                                  | 0018     | 337K           | Carpet Runner      |        | 1/27/2016     | 1        | Complete | 0           | 1/26/2016    |
| 14 | PHW      | HW                                  | 0003     | 286K           | Kitchen Backsplash |        | 1/28/2016     | 1        | Complete | 0           | 1/27/2016    |
| 15 | PHW      | HW                                  | 0047     | 337K           | Carpet Runner      |        | 2/1/2016      | 1        | Open     | 0           | 1/22/2016    |
| 16 | PHW      | HW                                  | 0062     | 326K           | Ceramic Floors     |        | 2/1/2016      | 2        | Complete | 0           | 1/8/2016     |
| 17 | PHW      | AW                                  | 0017     | 322K           | Ceramic Surrounds  |        | 2/3/2016      | 1        | Open     | 0           | 1/26/2016    |